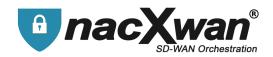

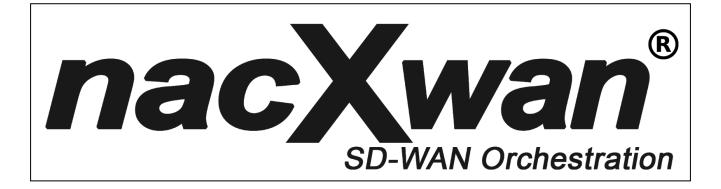

# Installation guide

# VpnClient for smartphones and tablets Android / IOS

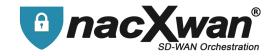

Compatible with most smartphones and tablets on Android or iOS, the "nacXwan - VpnClient" application allows you to easily establish a secure connection between your mobile terminal and your corporate network.

|                                      | Contents |
|--------------------------------------|----------|
|                                      |          |
| Download the app                     | 3        |
| App installation                     | 4        |
| Make the VPN permanent               | 9        |
| Notes                                | 11       |
| Change the password of a VPN account | 12       |
|                                      |          |
|                                      |          |

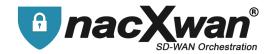

### Download the app

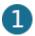

Download the application corresponding to your hardware :

**For Android**, install the **nacXwan - VpnClient** application from Google Play. Compatible with Android 4.4 or later versions

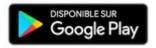

https://play.google.com/store/apps/details?id=com.forcewan.vpn

**For Apple**, install the **nacXwan - VpnClien**t application from the App Store. Compatible with MacOs 10.11.x and later versions.

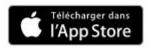

https://itunes.apple.com/fr/app/nacxwan-vpnclient/id1359810714?mt=8

it is possible to find these urls on the downloads page of nacXwan vpn clients : <a href="https://apps.manager.network/">https://apps.manager.network/</a>

A user account and a license are required to use these apps. These are generated by the nacXwan manager and usually send by email.

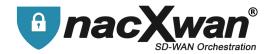

# **App installation**

Launch the application.
Fill in the license and click on ACTIVATE.

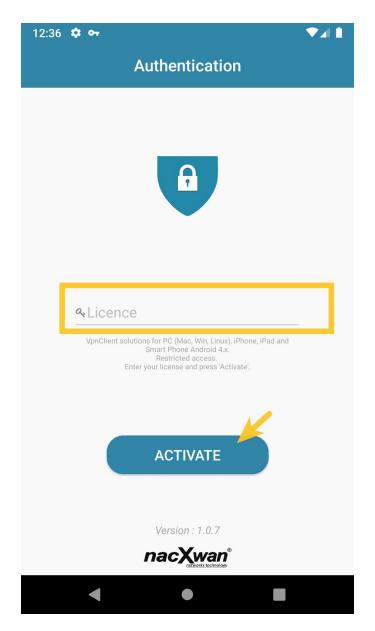

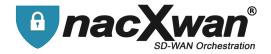

After reading the General Conditions of Use (GCU), click on ACCEPT

Acceptance of the GCU is mandatory, in case of refusal, it will be impossible to use this application.

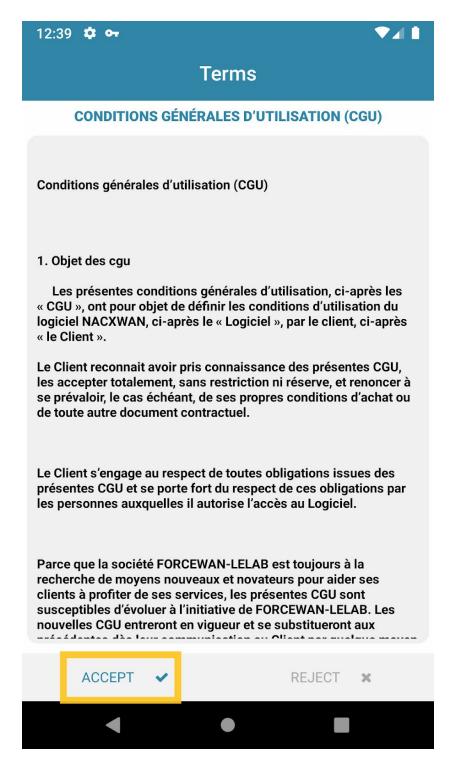

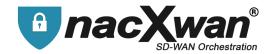

A license can be attached to one or more subscriptions. If no subscription appears, it is necessary to refresh by scrolling down. If the problem persists, contact the support team.

4

Select a subscription by clicking on it.

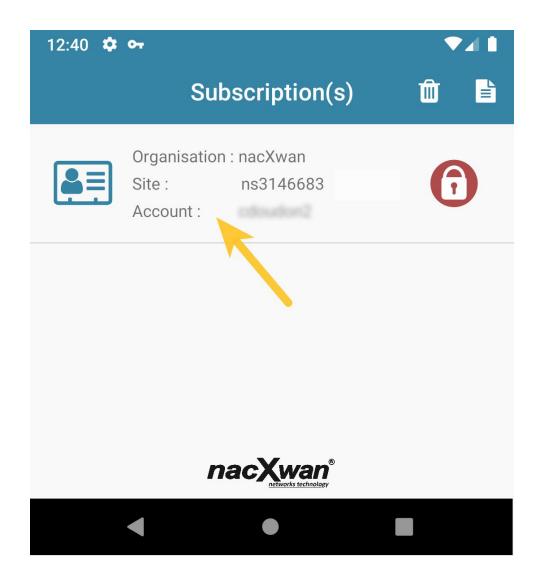

On clicking a subscription, the login interface appears. It takes certain information and indicates the status of the VPN, here for example it is disconnected (Red Padlock). It is also in this interface that it is possible to see the services that are secure

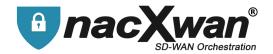

To connect, click on the CONNECTION button.

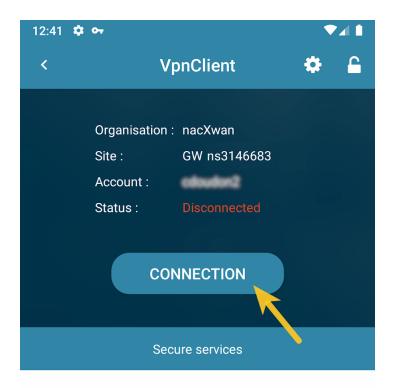

A message then prompts you to enter the password linked to the subscription. Once entered, click OK

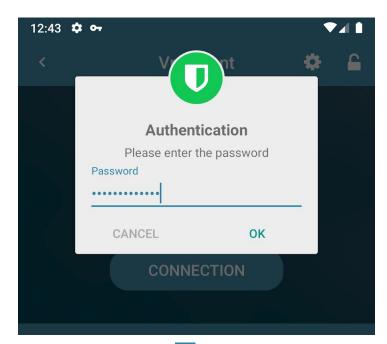

If the password is forgotten, click on the button to reset it. See below for more details

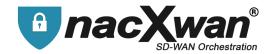

# The VPN is connected

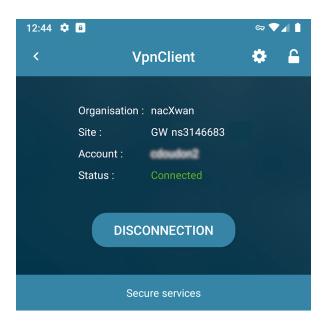

No secure services found

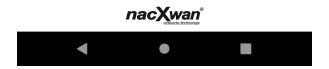

In the subscriptions section the padlock turns green.

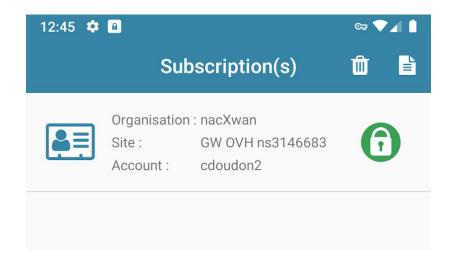

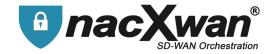

## Make the VPN permanent

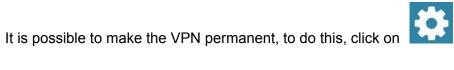

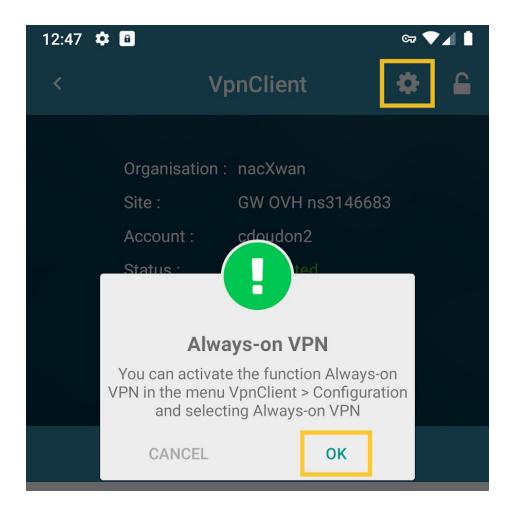

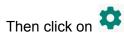

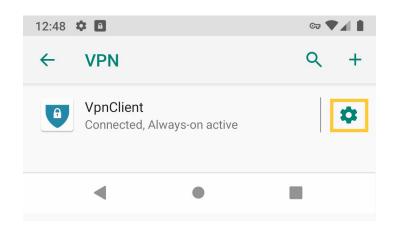

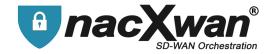

#### Activate permanent VPN

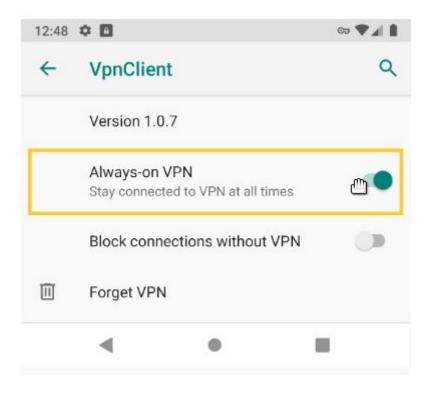

The connection associated with the subscription will remain continuously connected.

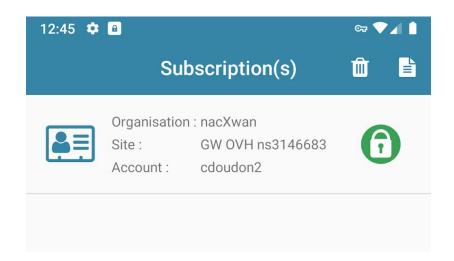

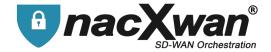

#### **Notes**

To disconnect the VPN click on DISCONNECTION

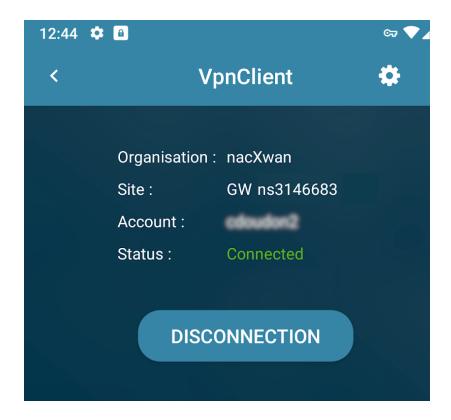

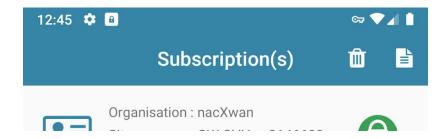

It is possible to read the accepted terms again by clicking on

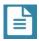

To unlink the VPN client license click on

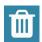

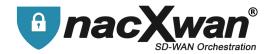

## Change the password of a VPN account

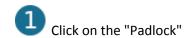

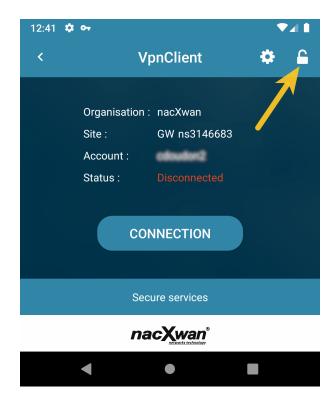

A confirmation message asks to validate the action :

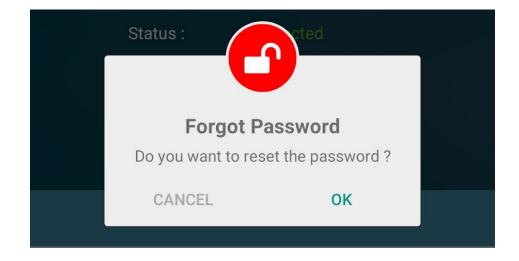

A code is then sent by Email to the user. (Your administrator can also provide it).

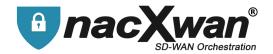

Enter the code received and fill the new desired password.

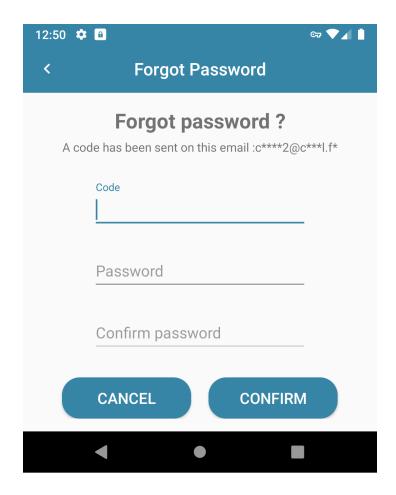

A window confirms that the change has been made:

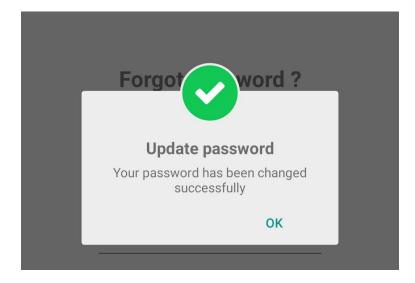

The password change is immediate. The user can identify himself with his new password.